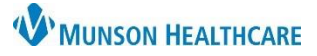

## **Proposed Orders: Signing from Message Center for Providers**

 $\overline{\Gamma}$ 

## Cerner PowerChart Ambulatory **EDUCATION**

Proposed messages can be signed from two different sections (Proposed Orders and General Messages) within the message center. However, it is best practice to start in the General Message section then proceed to the Proposed Orders. This will prevent duplicate signing for those proposed orders created through a general message.

## **How to Sign Proposed Orders in the Message Center**

1. Open the general message.

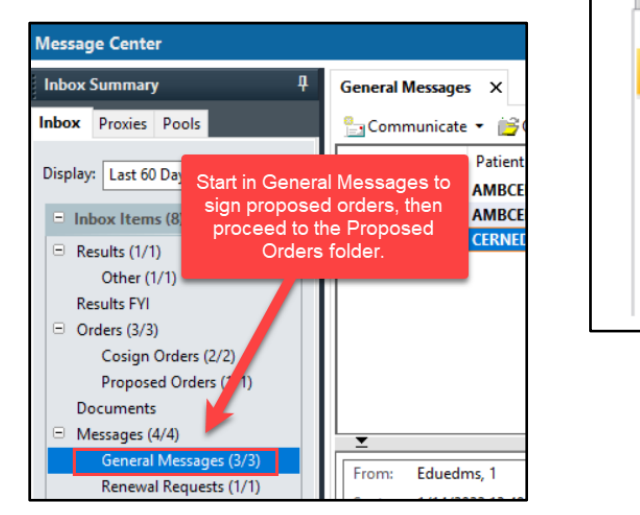

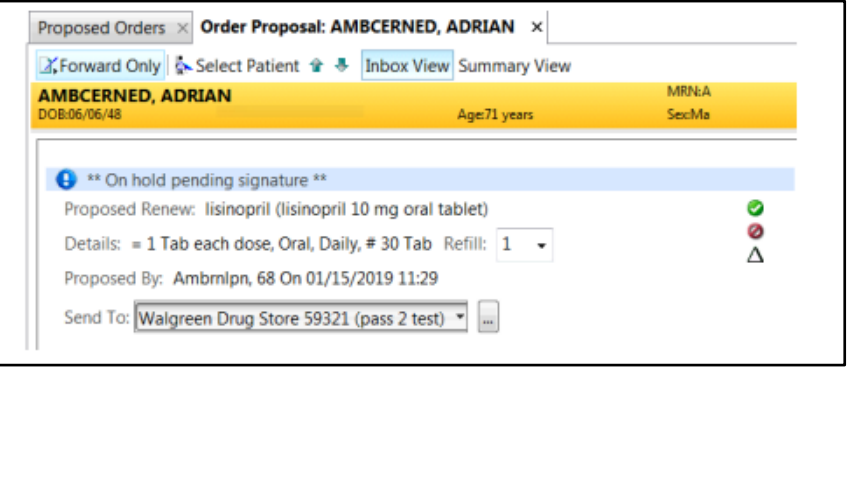

2. Review each order individually and click:

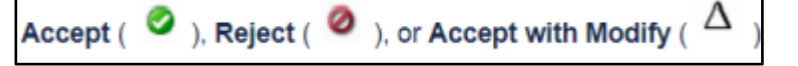

- Accept All and Next or Reject All and Next to act on multiple orders.
	- o Accept All and Next signs all proposed orders and moves to the next item. In the context of a message, this option also generates a reply to the sender, deletes the message, and moves to the next message.
	- o Reject all and Next –provider must enter a reject or free-text reason. All remaining proposal order are rejected.
- Accept with Modify to make the necessary changes to the order and sign it.

**Accept All and Next** 

Reject All